#### **CS4HS ECS : Scratch Programming Summer 2017**

#### *Chuck Arbutina arbuticg@buffalostate.edu*

#### **Unit 4 : Introduction to Programming**

- ➢ ECS pedagogical approach overview
- ➢ Getting Started with Scratch
- ➢ Dialogues between sprites
- ➢ Methods of moving sprites
- ➢ Event-driven programming
- ➢ Broadcasting through role play

#### ➢ Variables

#### **Unit 4 : Intro. to Programming (Con't)**

- ➢ Conditionals
	- **E** The if block
- ➢ And, Or and randomness
- ➢ Creating a timer
- ➢ Games
	- **E** Monkey Game
	- Pinball Game

### ECS Lesson Strategies

- ➢ Journaling
- ➢ KWL chart (Know, Want to Learn, Learned)
- $\triangleright$  Collaborative work (we will work in pairs)
- ➢ Charting

#### ➢ Mapping

#### **Journal Entry**

How do you think programs like Microsoft Word, Internet Explorer and Windows are made ?

# KWL Chart

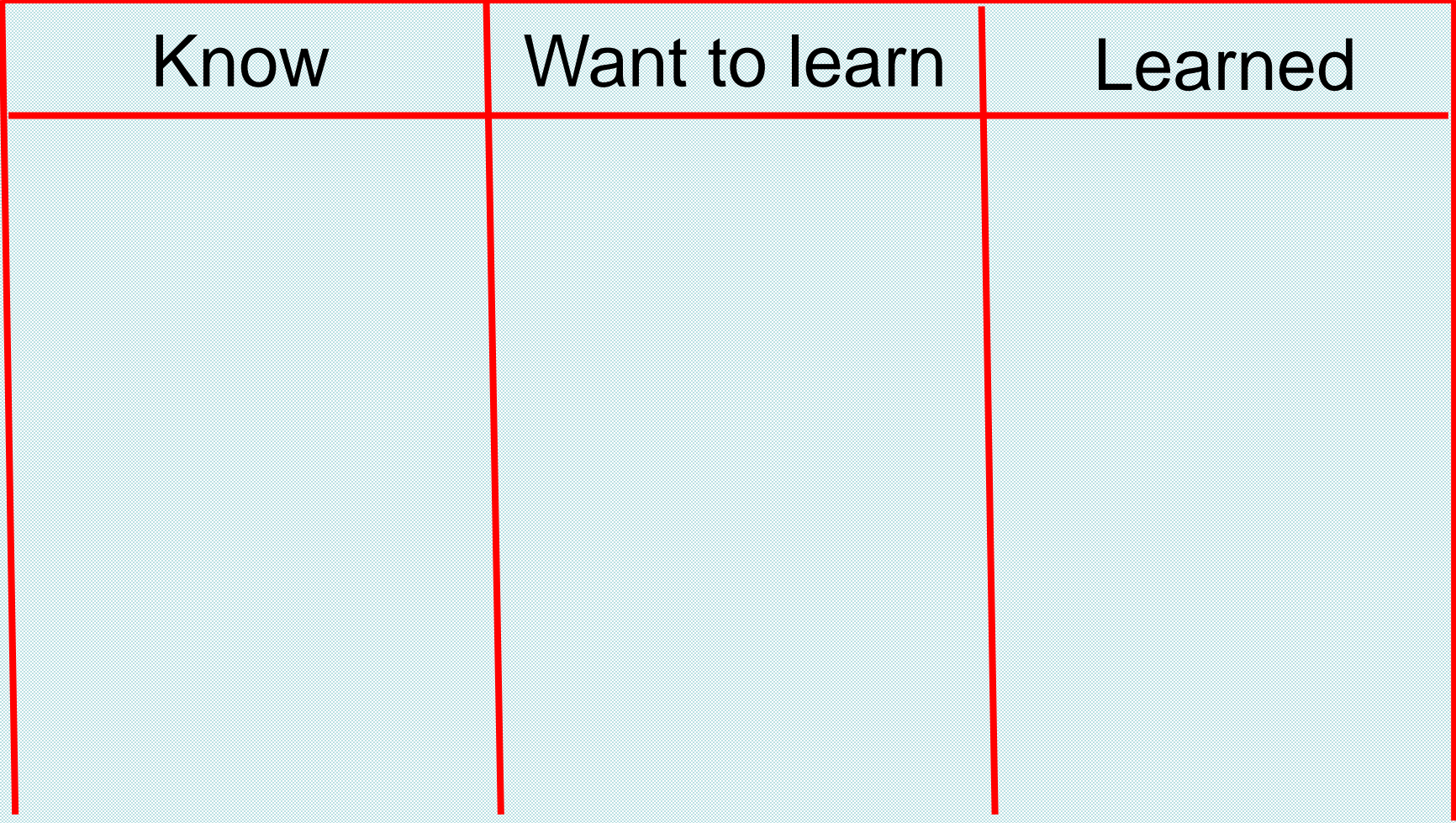

#### What is Scratch?

➢"Scratch is a programming language and online community where you can create your own interactive stories, games, and animations -- and share your creations with others around the world.

(https://scratch.mit.edu/)

## What is Scratch ? (con't.)

➢ Young people learn to think creatively, reason systematically, and work collaboratively when designing and programming Scratch projects.

#### Where to access Scratch

➢ **Scratch is a free program that can accessed online**

➢ **Scratch can also be downloaded**

**Do either at :** https://scratch.mit.edu/

### How to access Scratch online

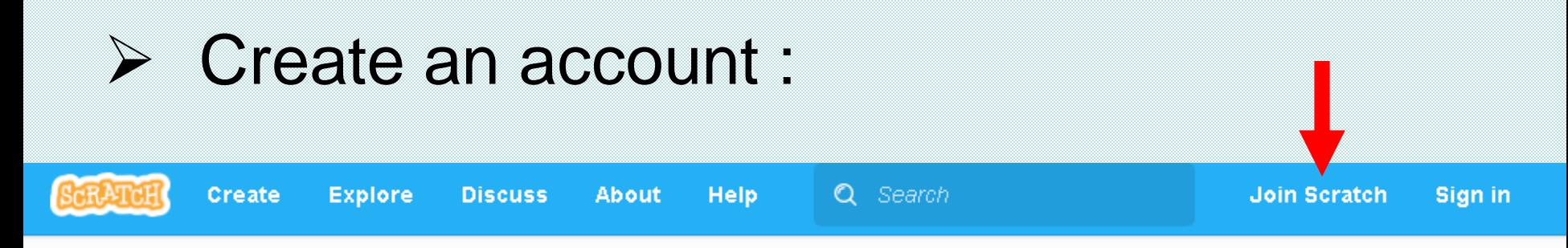

Create stories, games, and animations Share with others around the world

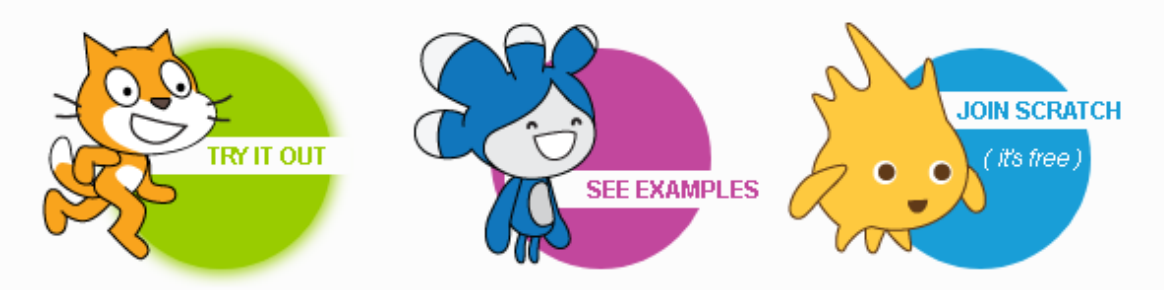

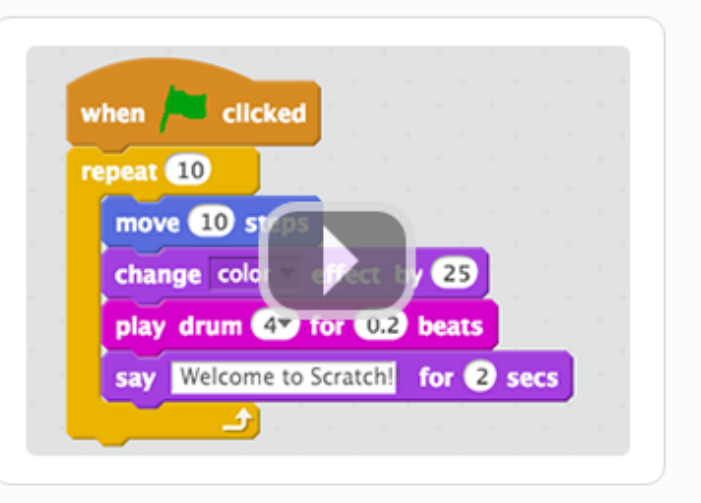

A creative learning community with 23,508,508 projects shared

U.

#### Animations

#### **Two kinds of animations:**

#### ➢ **Movie**

**• Passive user watches the animation** 

#### ➢ **Interactive**

- **EXECT:** Active user clicks on mouse, types a key on keyboard …
- Actions of user are called **events**

# A simple story

A dancer would like to show off his skills by jumping up and dancing in mid-air. When he lands back on the ground he asks "Whoa, how was that ?"

➢ Nouns are characters/objects (sprites) ➢ Verbs are actions/methods (scripts)

## Step 1: Designing a digital story

Determine the characters or objects  $\mathbb{C}$ needed in the story

**• How are objects going to interact?** 

**• Determine the correct sequence of** actions the objects must perform

## Step 2 : Writing an Algorithm

Dancer moves up in mid-air Dancer does a dance Dancer moves down to ground Dancer says " Whoa, how was that ?"

This is also called pseudocode

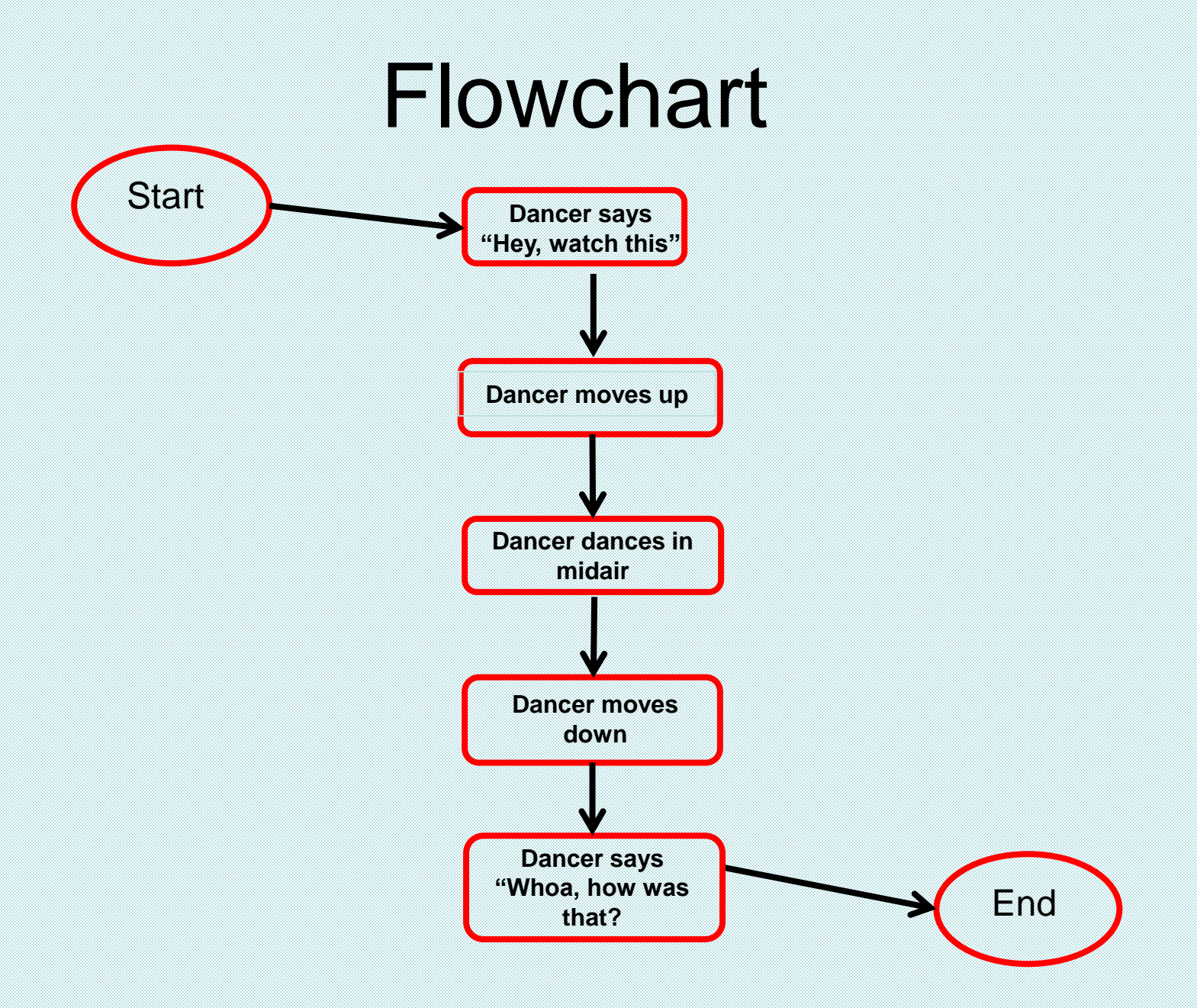

## Step 3 : Translate algorithm

➢The algorithm or pseudocode or flowchart needs to be translated into a Scratch program by using the Scratch script blocks.

➢The script blocks are dragged into the "Scripts area".

## **The Scratch Project Editor**

#### **Main areas of the Project editor :**

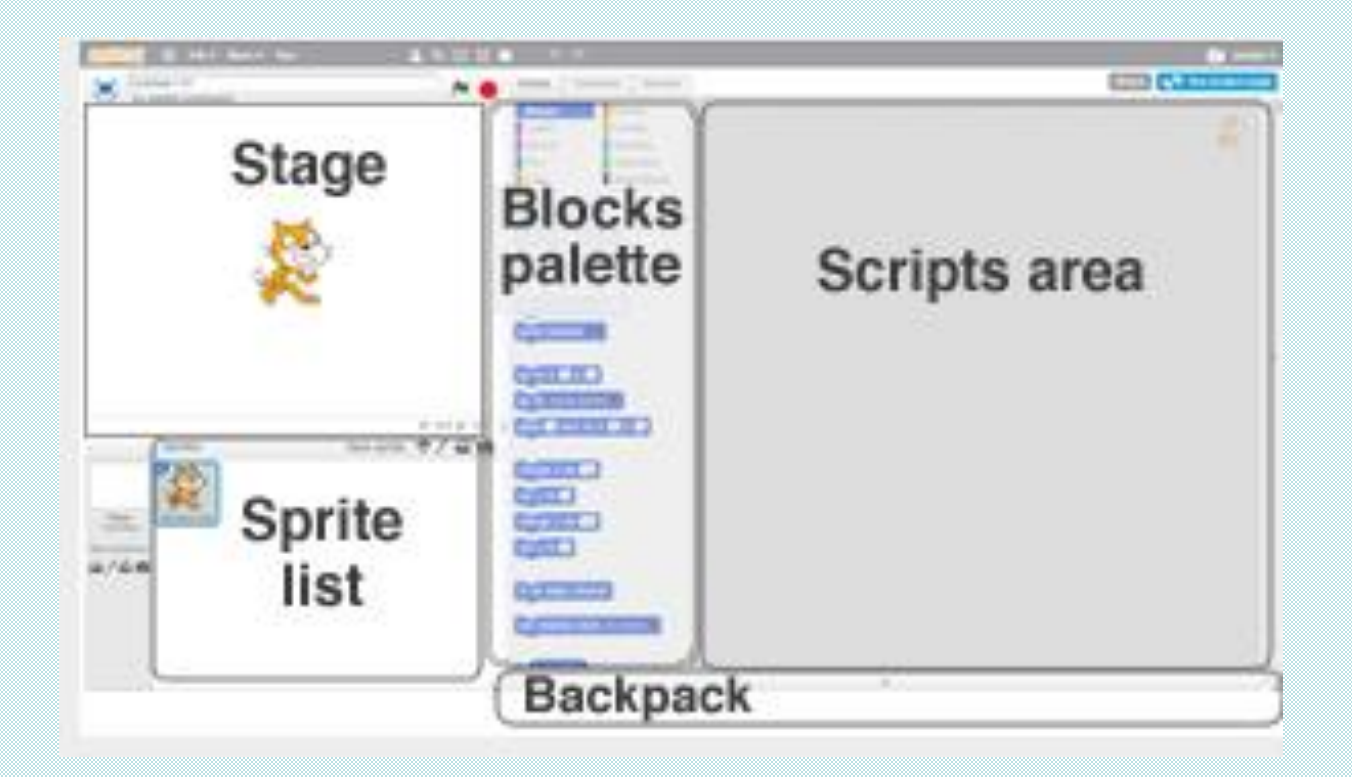

#### The Scratch Project Editor

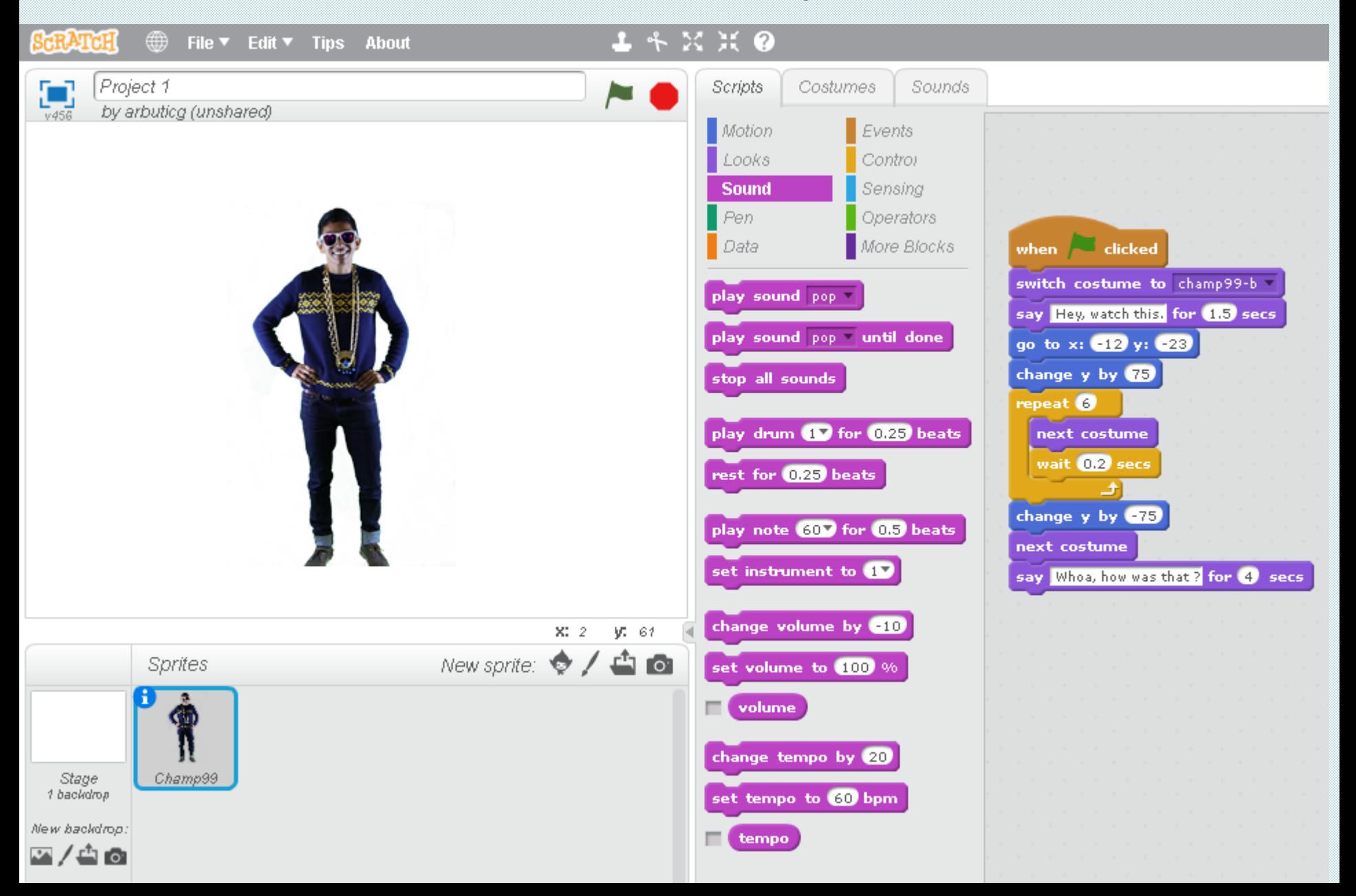

#### **The Stage Area**

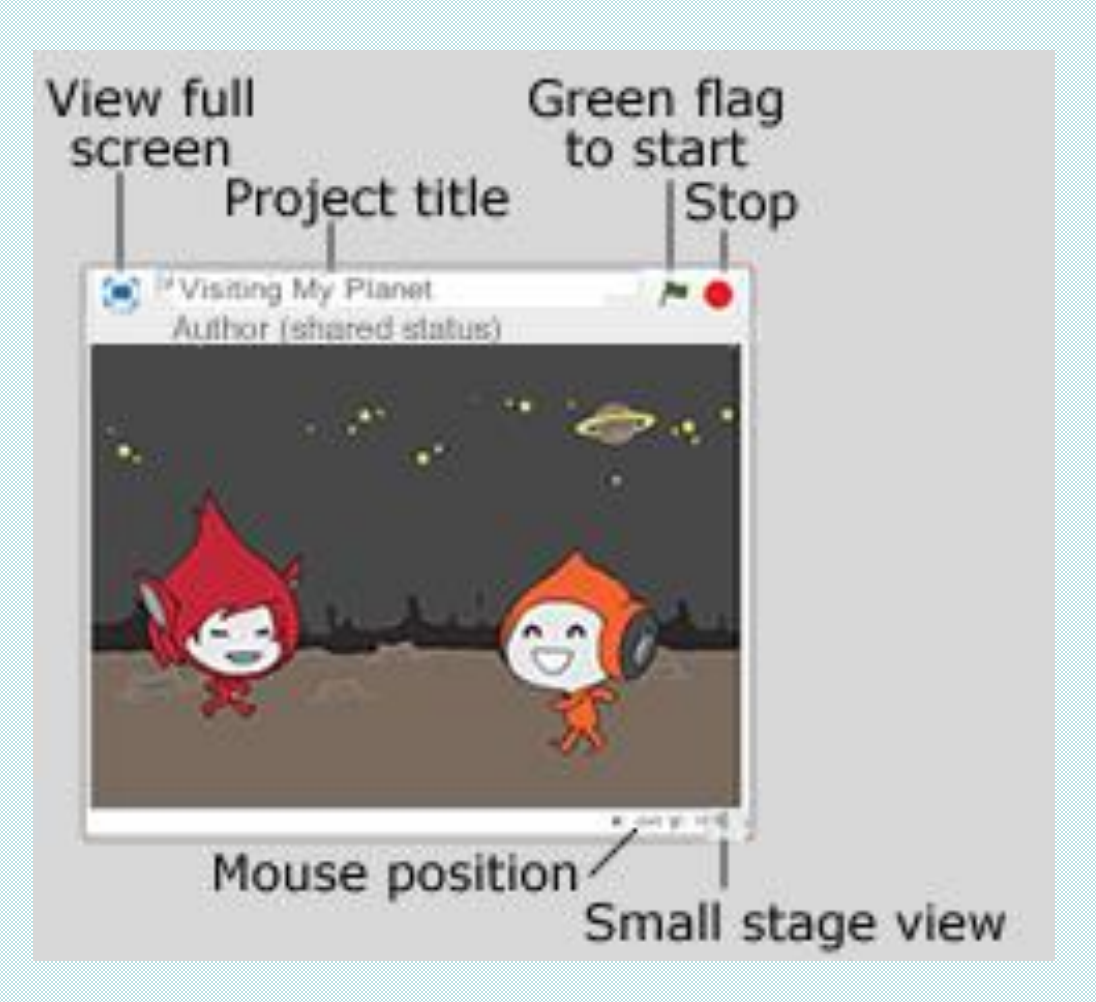

#### The Curser Tools

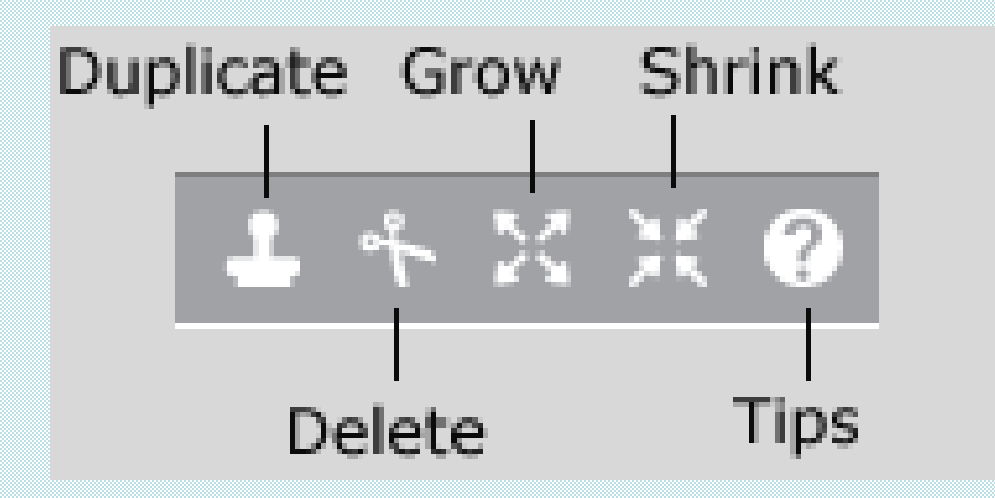

## Getting Started

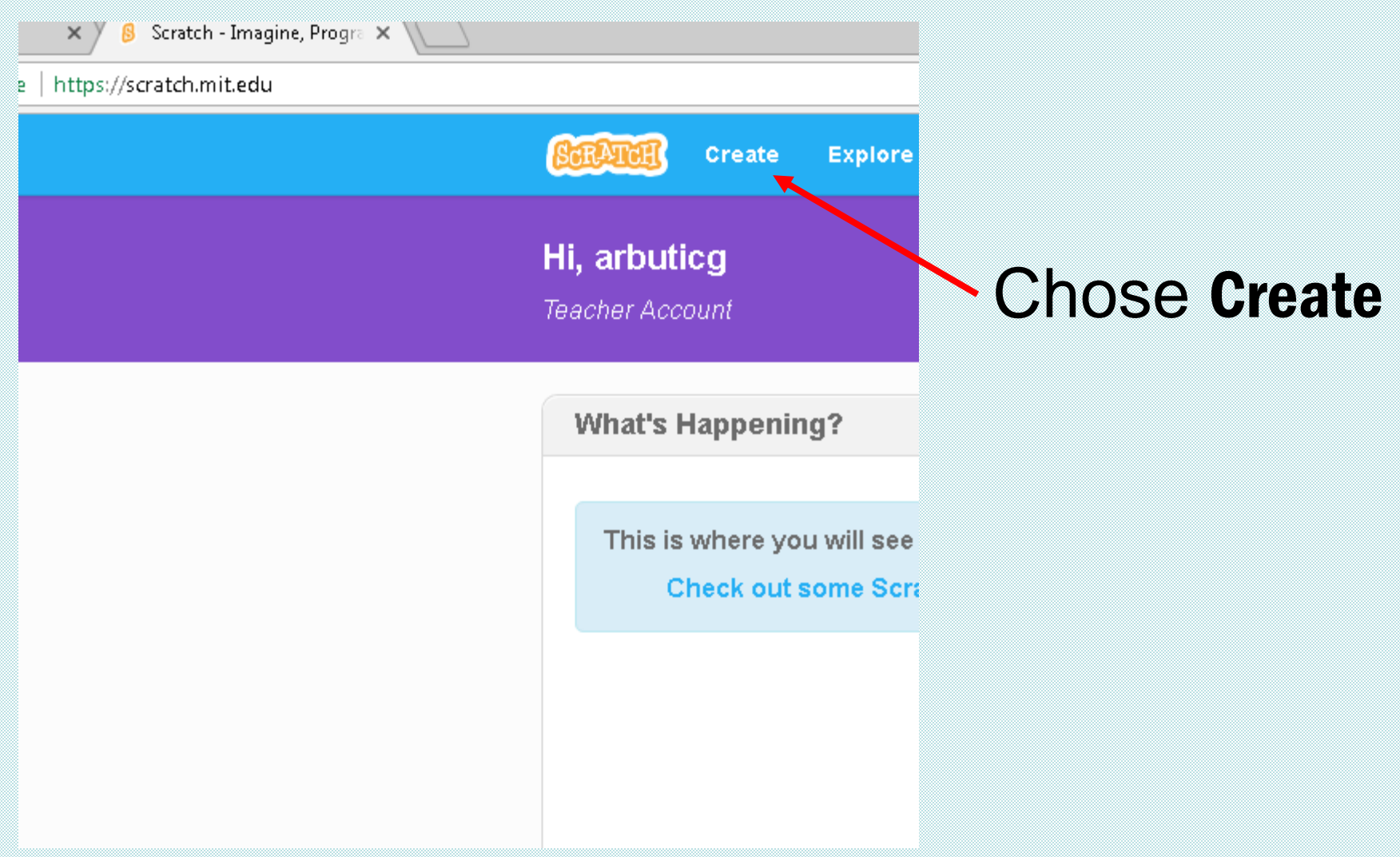

#### Adding sprites and changing backdrops

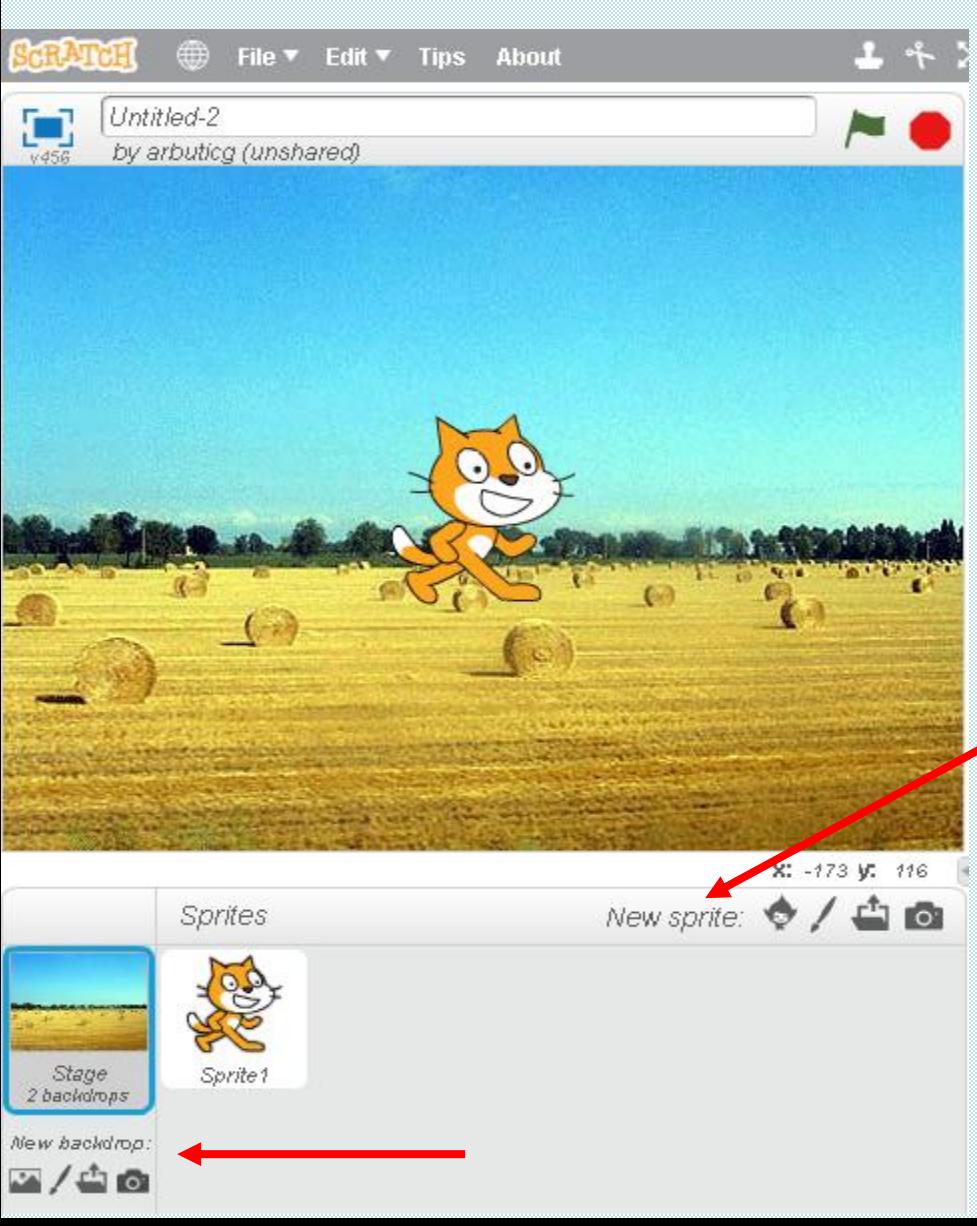

## **Sprites**

#### ➢ A "**sprite**" is :

An object in **Scratch** which performs actions controlled by scripts

#### $\triangleright$  How is a sprite unique?

- has a name
- **•** has properties:
	- costumes, width, height, color, location, size
- can perform scripts :
	- "scripts" blocks determine how sprites interact with each other and the backdrop

# Demo: Saving a project

➢Writing and testing an animation is an intense load on the computing system – a crash can occur.

#### ➢**Best solution:**

**8** save your project every 15 minutes **(Or at least every half hour) also save to a backup system (for example, a thumb drive)**

#### Another story

Create an underwater scene where a fish and a crab see a scubadiver swim by. The creatures don't know what to make of the human and the fish says "Hmm…that's a funny looking fish". The crab agrees and says "For sure, goofy looking". As the scubadiver leaves, the fish is relieved and says "Good, it's gone".

## Algorithm/ pseudocode:

- Scubadiver starts swimming across the screen
- Fish says "Hmm…that's a funny looking fish"
- Crab says "For sure, goofy looking"
- Scubadiver swims off screen
- Fish says "Good, it's gone"

#### Create initial scene

➢Three spites – Fish1, Crab and Diver2 from the Underwater Theme Library

➢Use mouse to position scubadiver on left and the fish and crab along the bottom.

➢Choose an appropriate backdrop from the Underwater Backdrop library

#### **Dialogues**

Note that in the underwater example, the fish and crab were saying things to each other. This is known as a 'dialogue'

Why did the scripts contain wait secs blocks ?

## Methods to Move Sprites

**Under the Motion script :**

➢ Move block

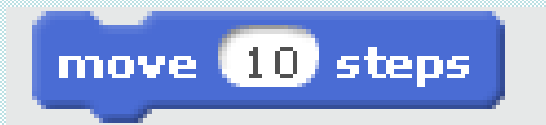

➢ 'Go to' block

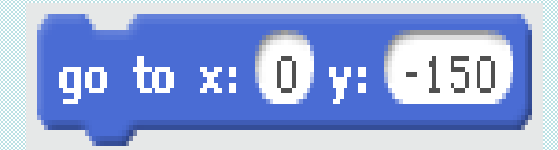

➢ Glide block

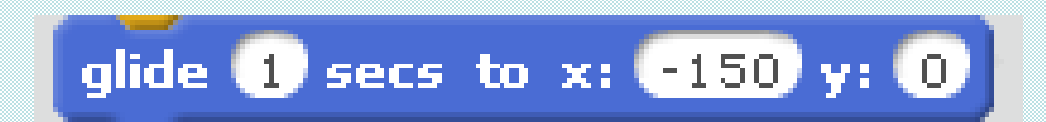

#### Repetition

➢ In many kinds of animations, especially simulations and games, some actions happen again and again.

➢ A repeat block is a way to write repetitive code

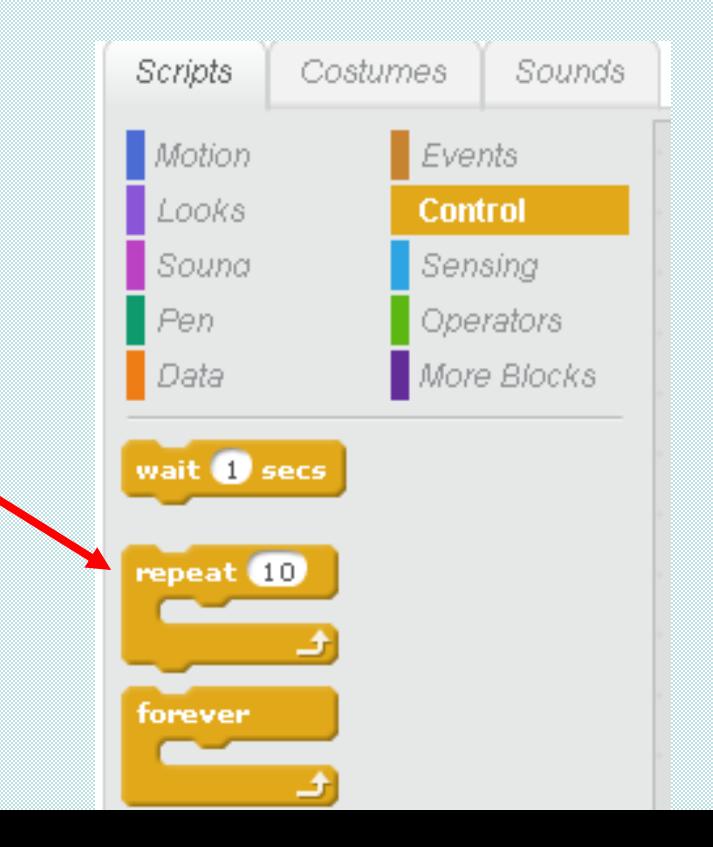

### **Repetition**

#### Script from baseball.sp :

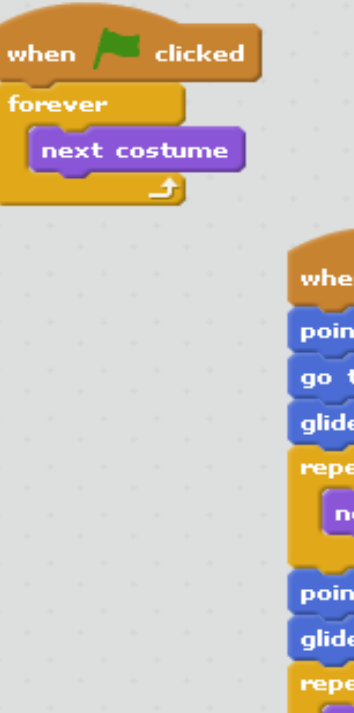

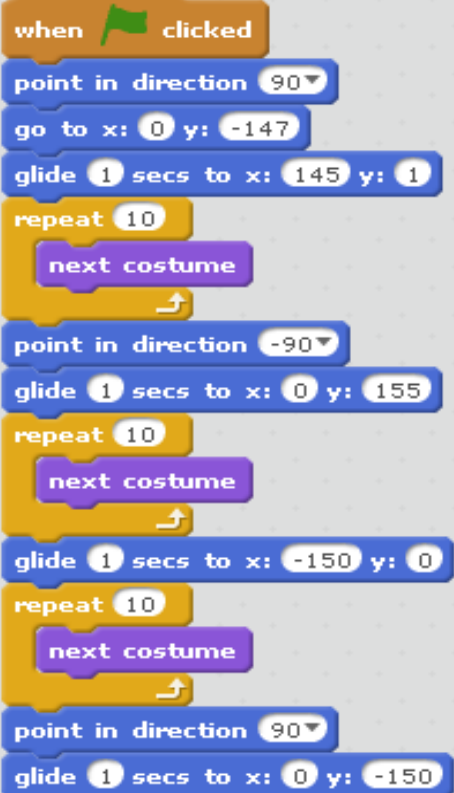

#### Hands-On Assignment

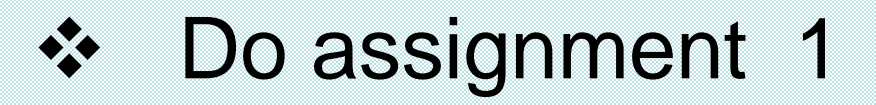

# KWL Chart

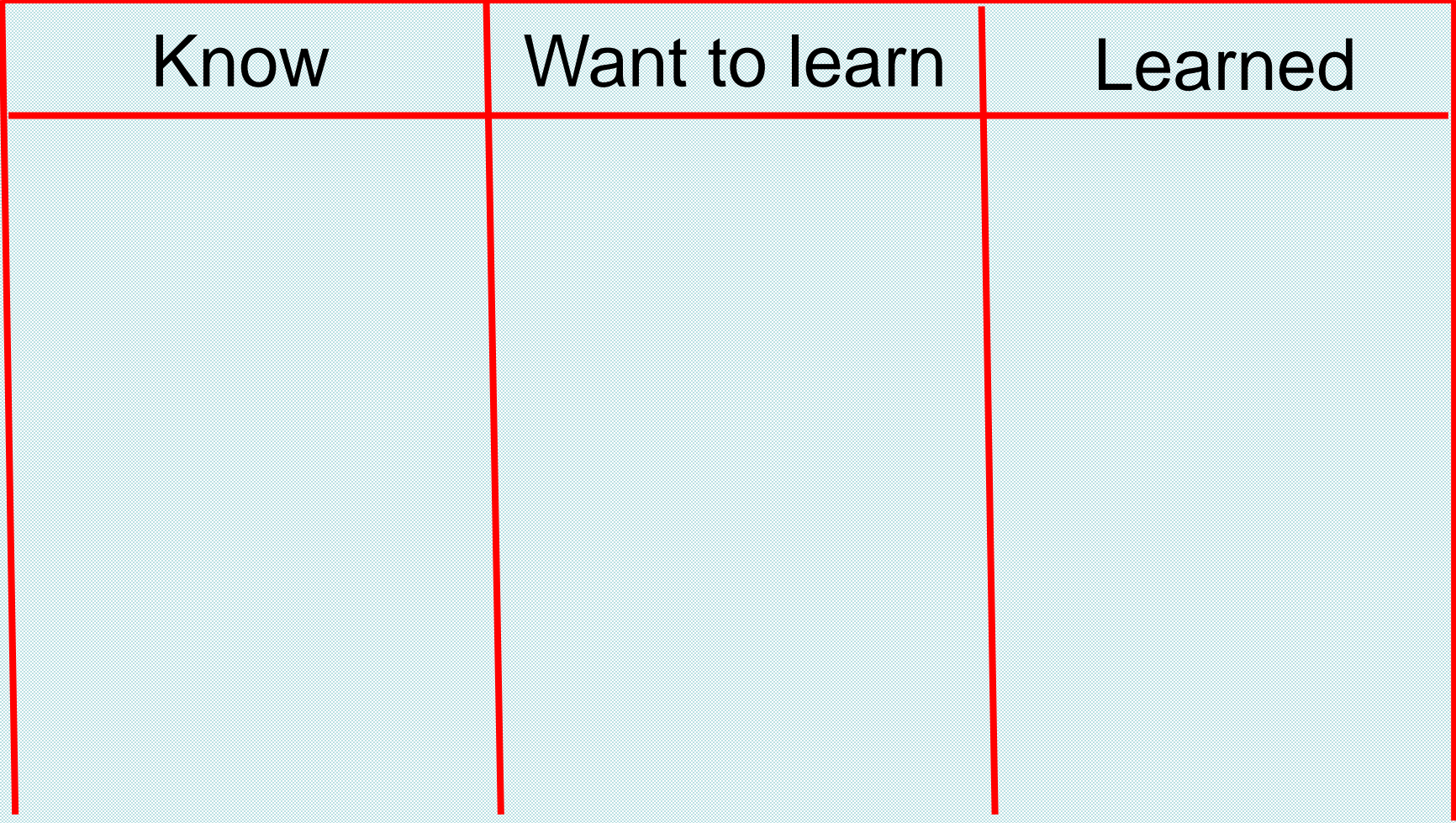

#### Hands-On Assignment

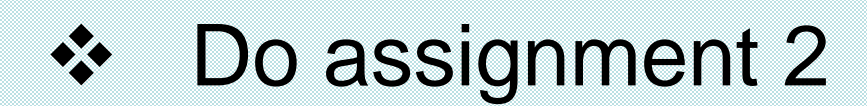

# Concepts seen in first projects

➢ Script blocks may have arguments Examples: for the **say** block, the arguments we used are what is said and for how long :

say Watch us dance! for 2 secs

**Question** : What argument did the **move** block use ?

 $\triangleright$  Scripts for multiple sprites can begin with :

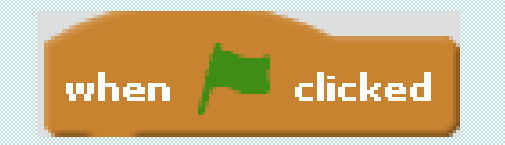

# **Testing**

An important step in creating a program is to run it – to be sure it does what you expect it to do.

- We recommend that you use an **incremental development** process:
	- $\mathbf{Q}$  drag a few blocks and then run it
	- **B** drag a few more blocks and run it
	- $\mathbf{Q}$  drag a few more blocks and run it...

This process allows you to find any problems and fix them as you go along.

### Event Based Programming

- ➢ Event based programming is programming in which the code is based on events such as the mouse moving or a key being pressed.
- $\triangleright$  Scripts are triggered when the event occurs

#### Event Blocks

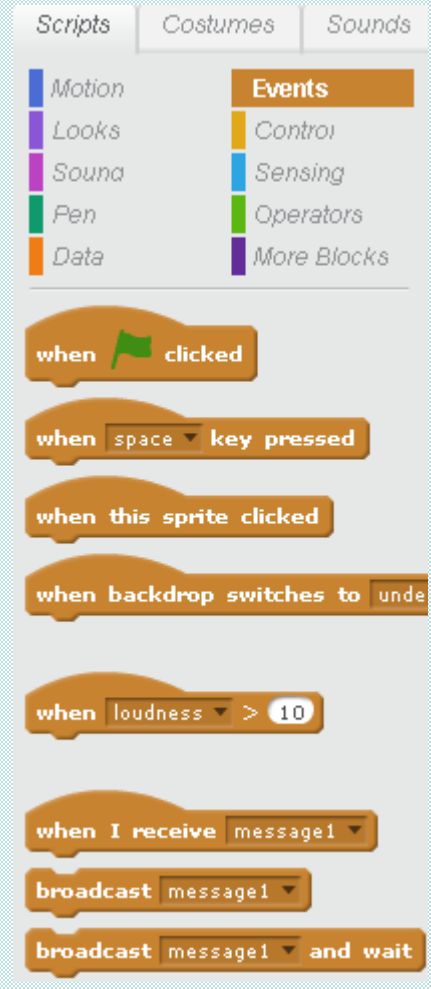

#### Hands-On Assignment

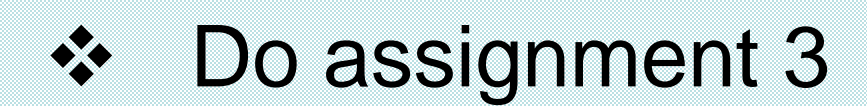

#### Broadcasting

- ➢ Broadcasts are similar to events which trigger specific scripts.
- ➢ Sent with [Broadcast \(\)](https://wiki.scratch.mit.edu/wiki/Broadcast_()_and_Wait_(block)) and Broadcast () [And Wait, and are received by the hat](https://wiki.scratch.mit.edu/wiki/Broadcast_()_and_Wait_(block))  block [When I Receive \(\).](https://wiki.scratch.mit.edu/wiki/When_I_Receive_())
- ➢ Useful in [games](https://wiki.scratch.mit.edu/wiki/Game_Projects) and [animations.](https://wiki.scratch.mit.edu/wiki/Animation_Projects)

#### **Broadcasting Example 1**

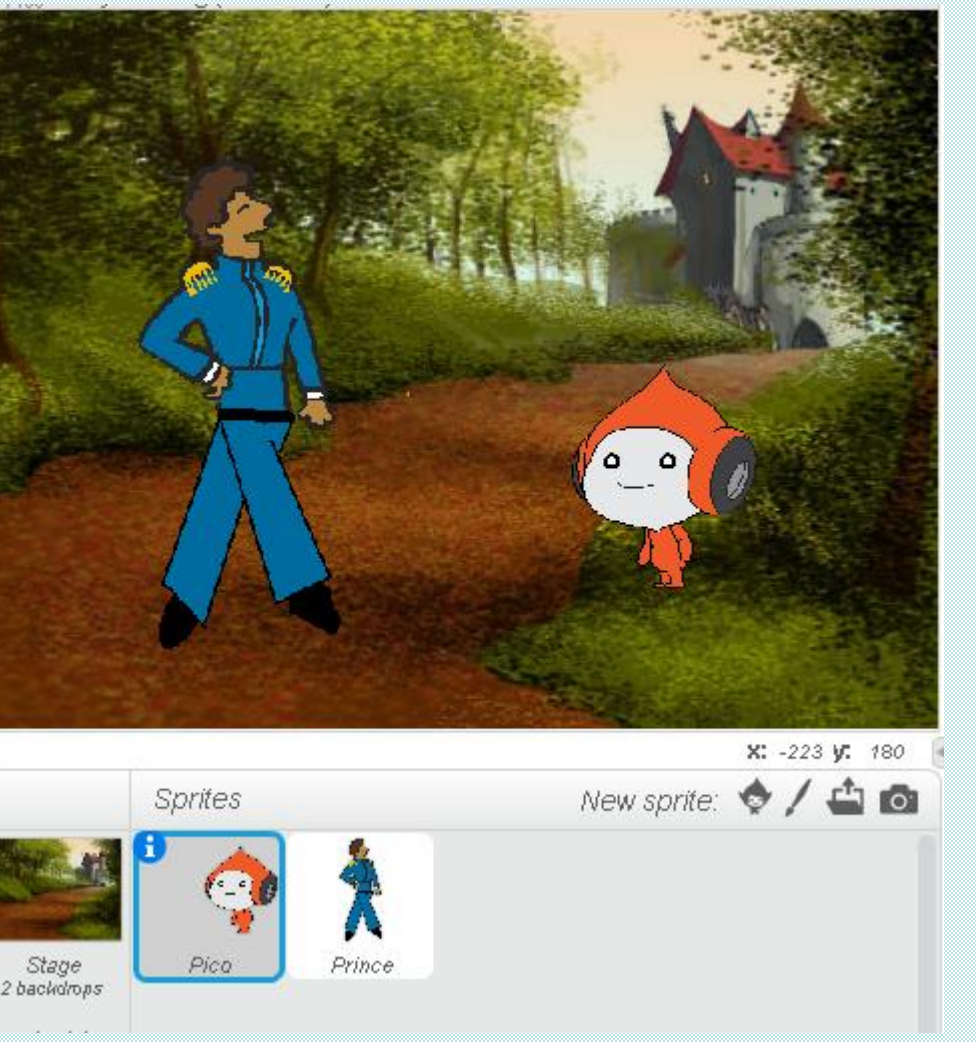

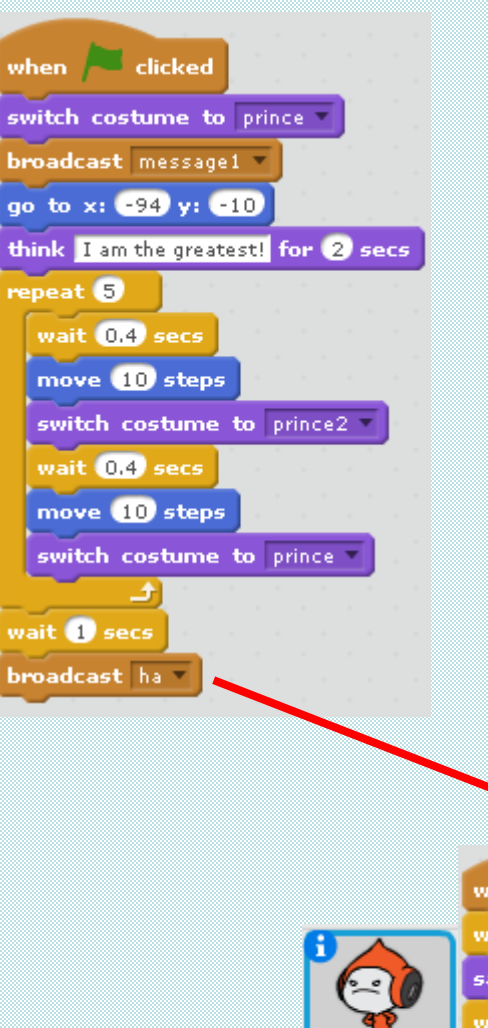

Pica

when I receive ha wait **1** secs say Hello! Who are you? for 2 secs wait 0.5 secs

broadcast intro and wait

#### **Broadcasting Example 2**

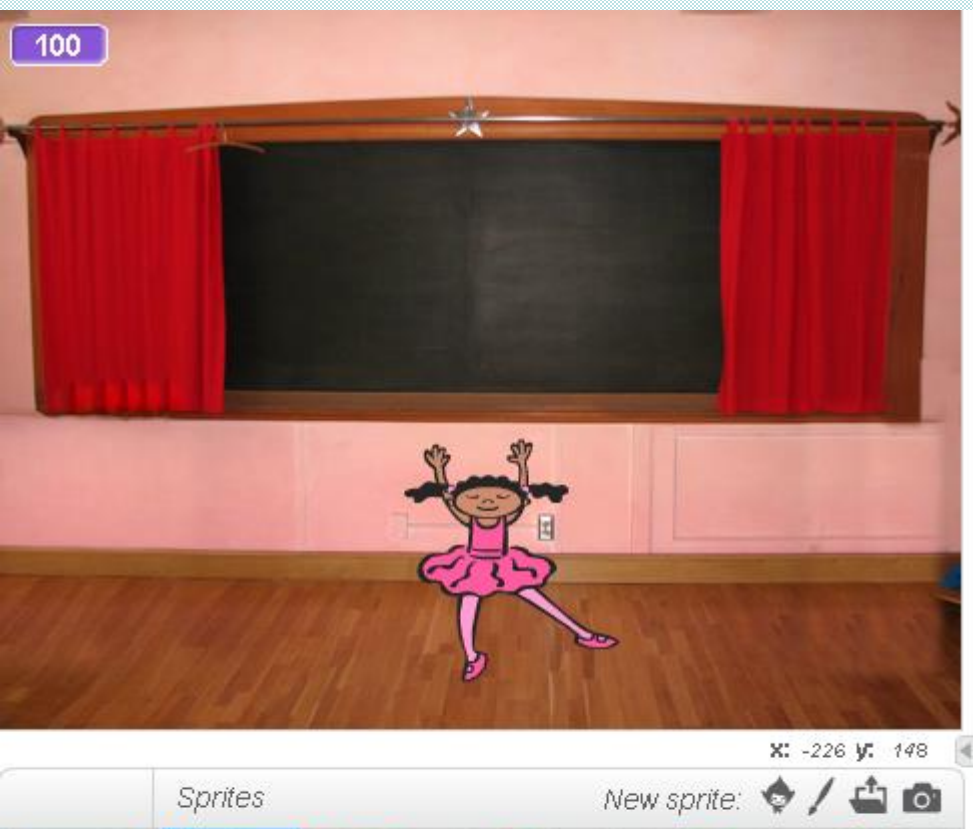

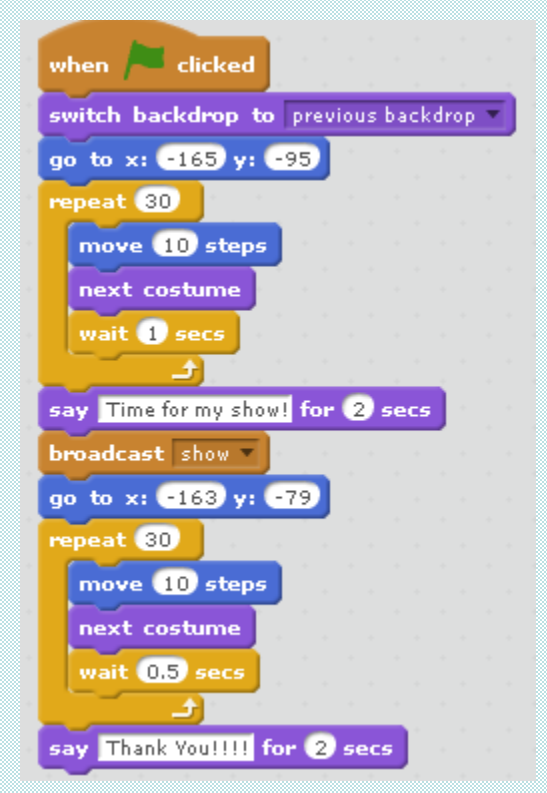

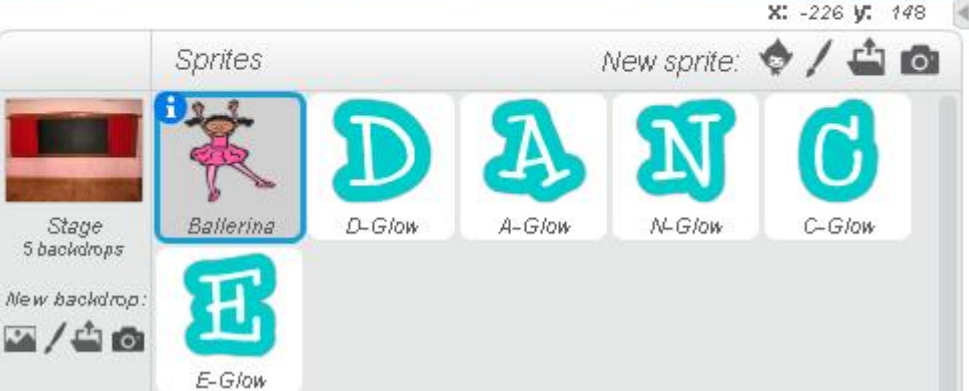

## Broadcasting Example 2 (con't)

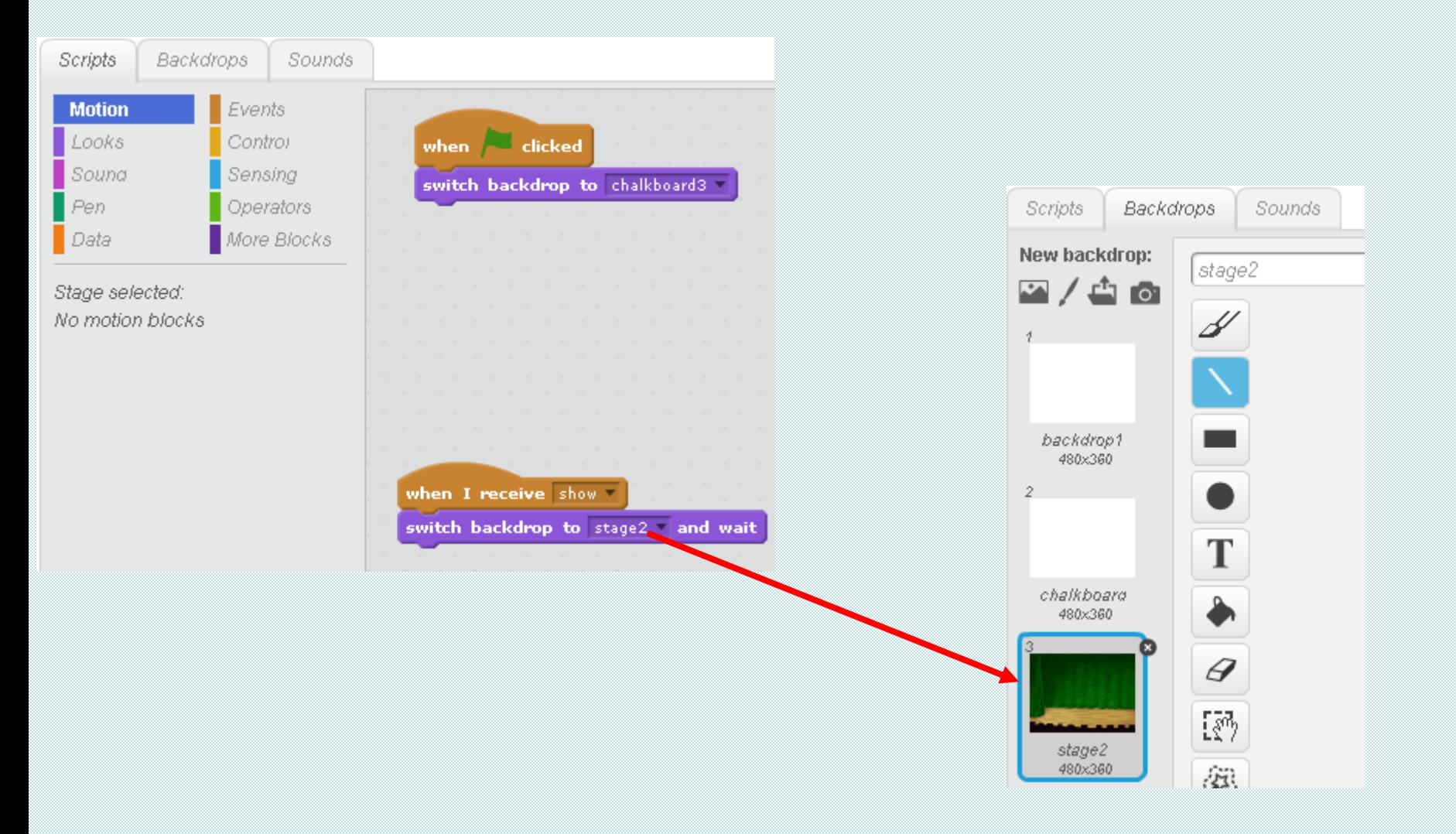

#### **Broadcasting Example 3**

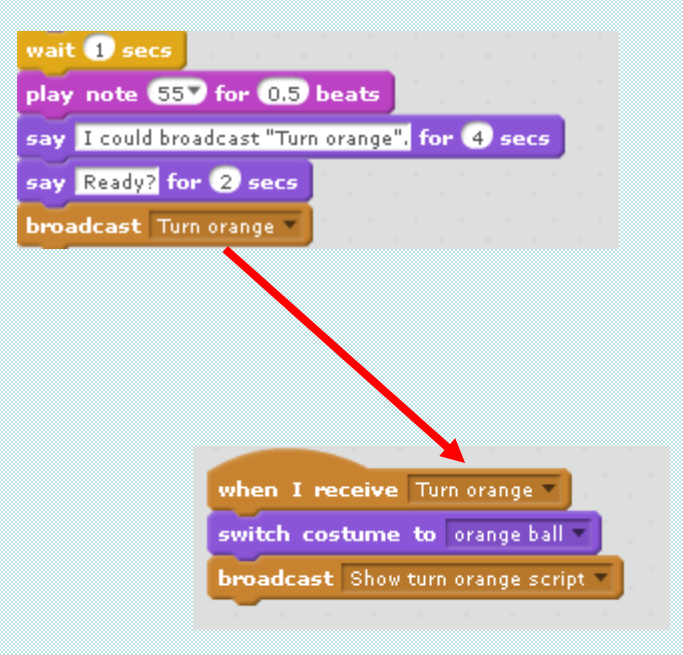

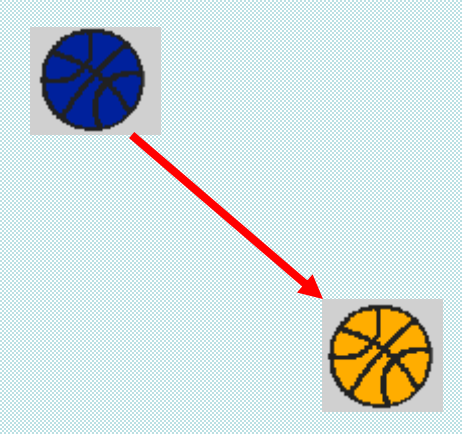

#### Hands-On Assignment

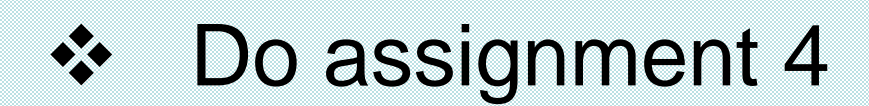

#### Variables

- $\triangleright$  A variable is a changeable value recorded in [Scratch](https://wiki.scratch.mit.edu/wiki/Scratch)'s memory.
- ➢ Variables can only hold one value at a time, unlike [lists](https://wiki.scratch.mit.edu/wiki/List)
- ➢ These values can be either numbers or [strings](https://wiki.scratch.mit.edu/wiki/String) — any text.

## **Creating a Variable in Scratch**

#### ➢ Go to the Data Block and click on Make a Variable :

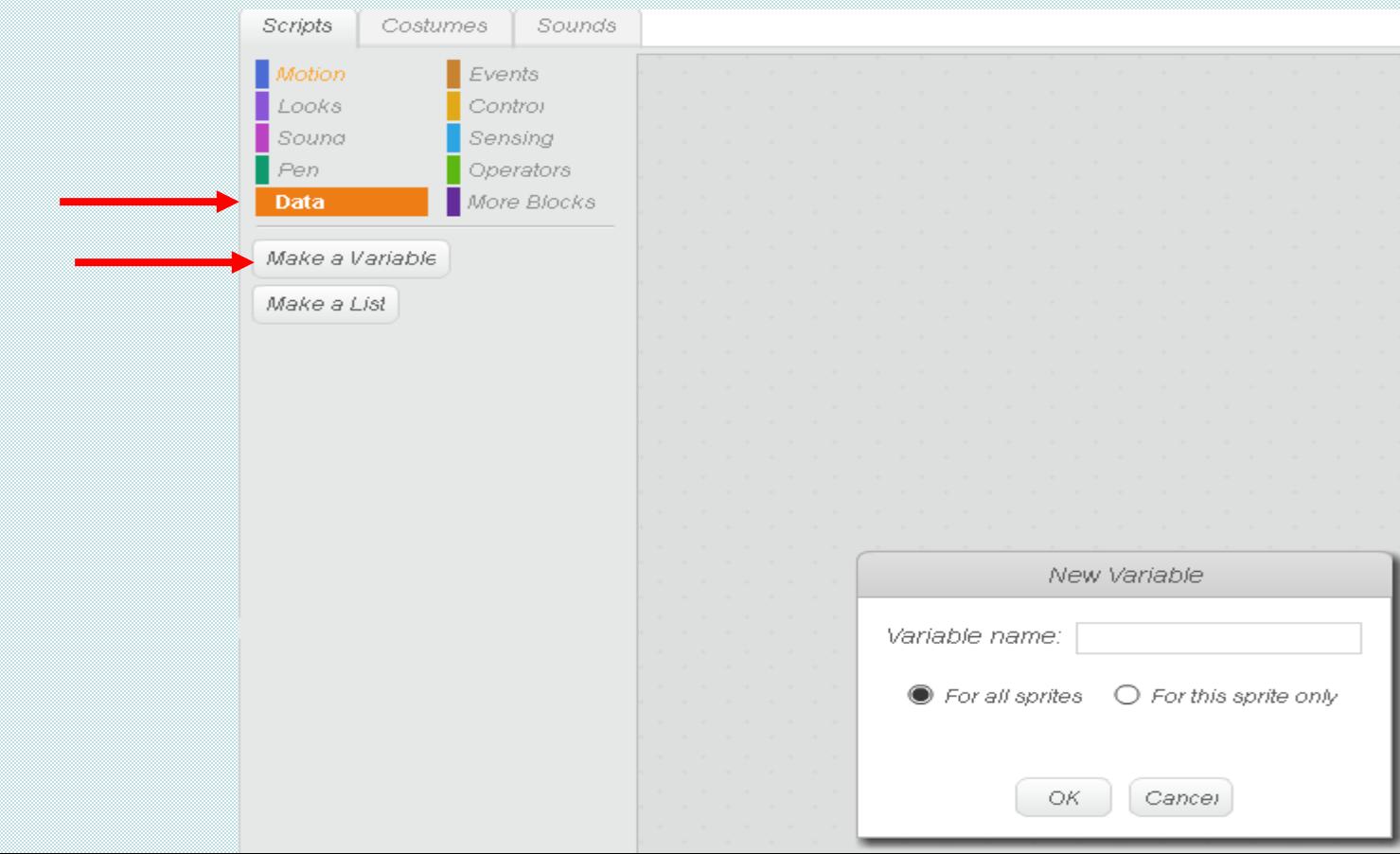

# **Creating a Variable in Scratch**

#### $\triangleright$  Provide a name for the variable :

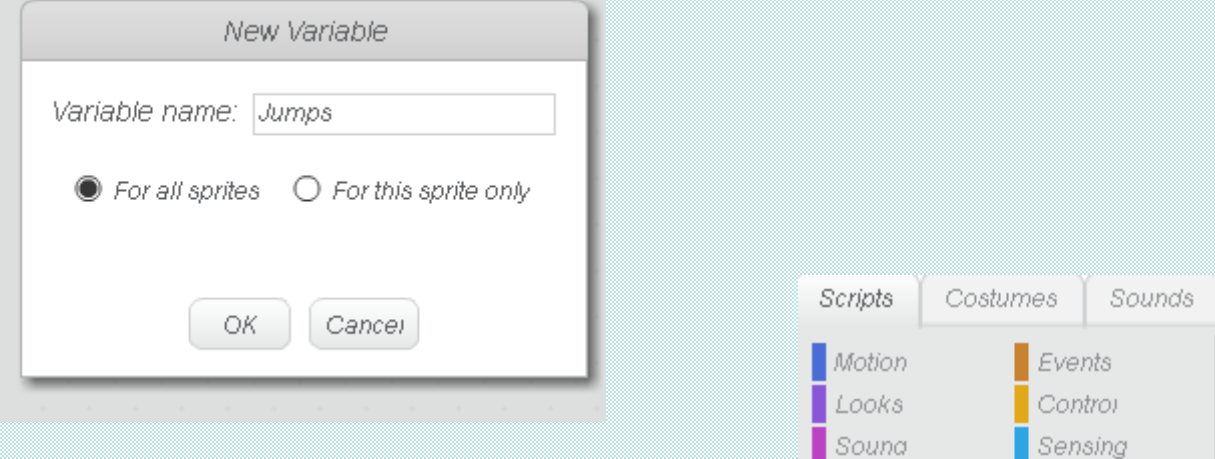

Pen.

Operators

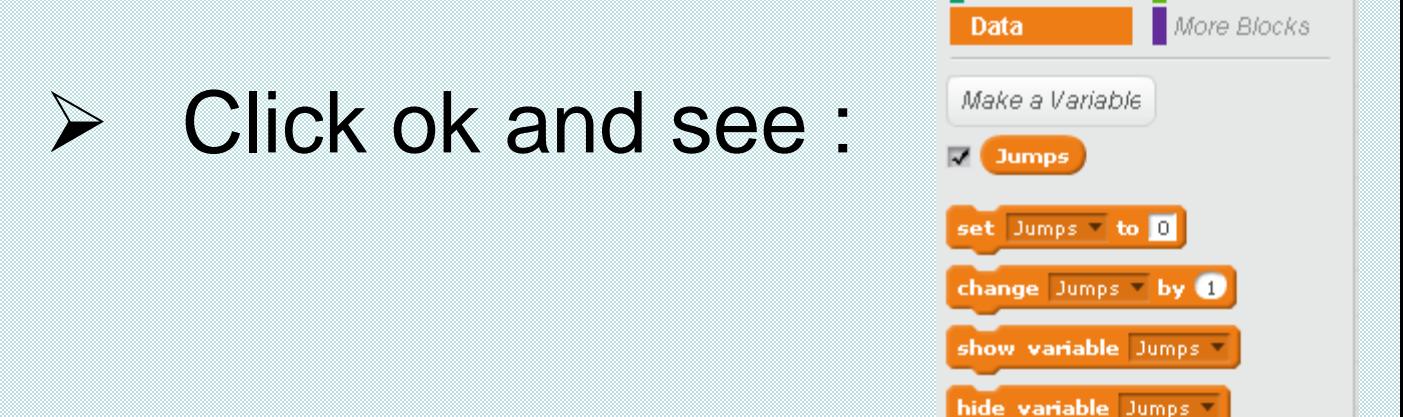

## Variable Example

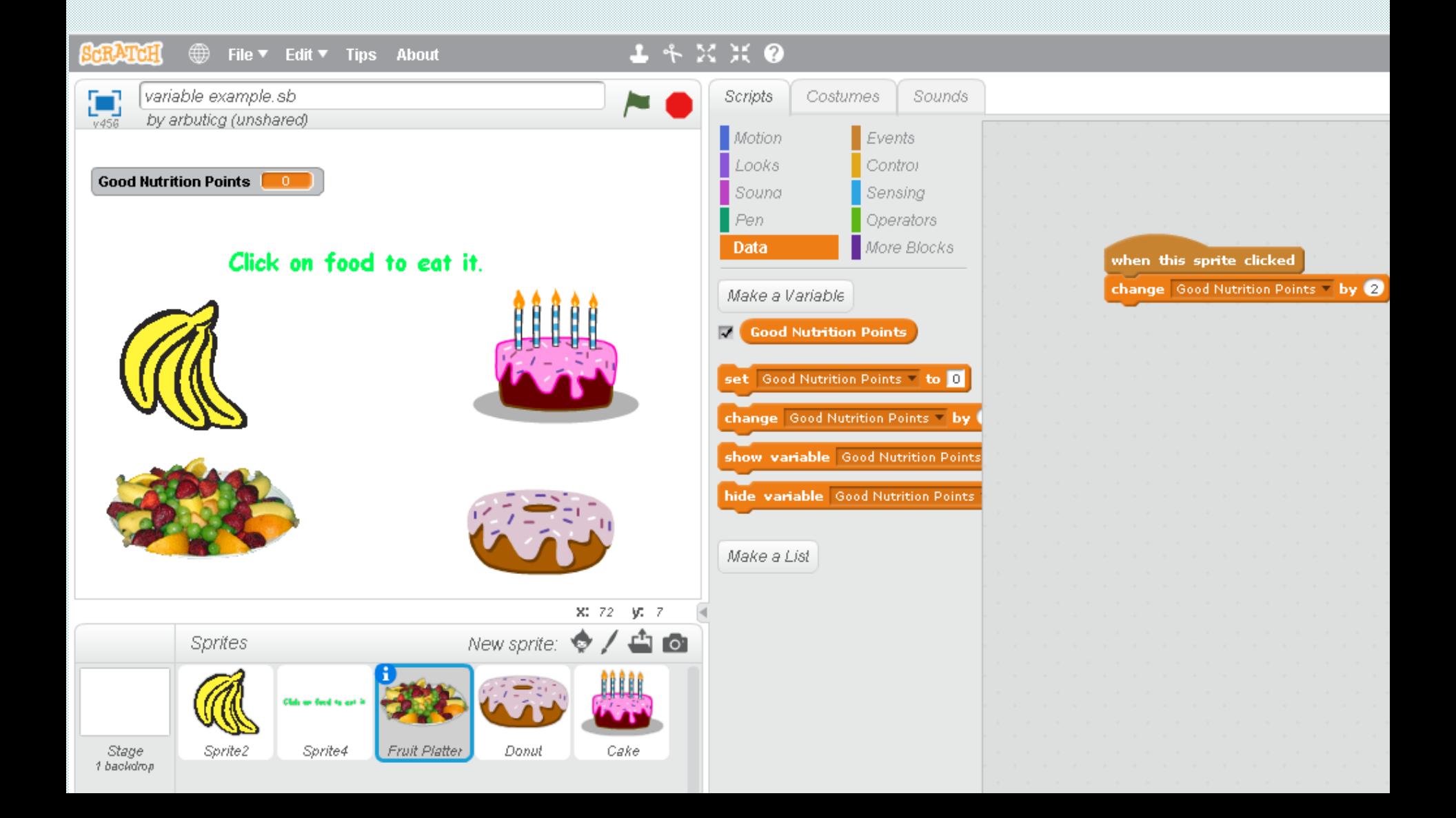

### User input

#### $\triangleright$  Use of the **answer** and ask and wait blocks :

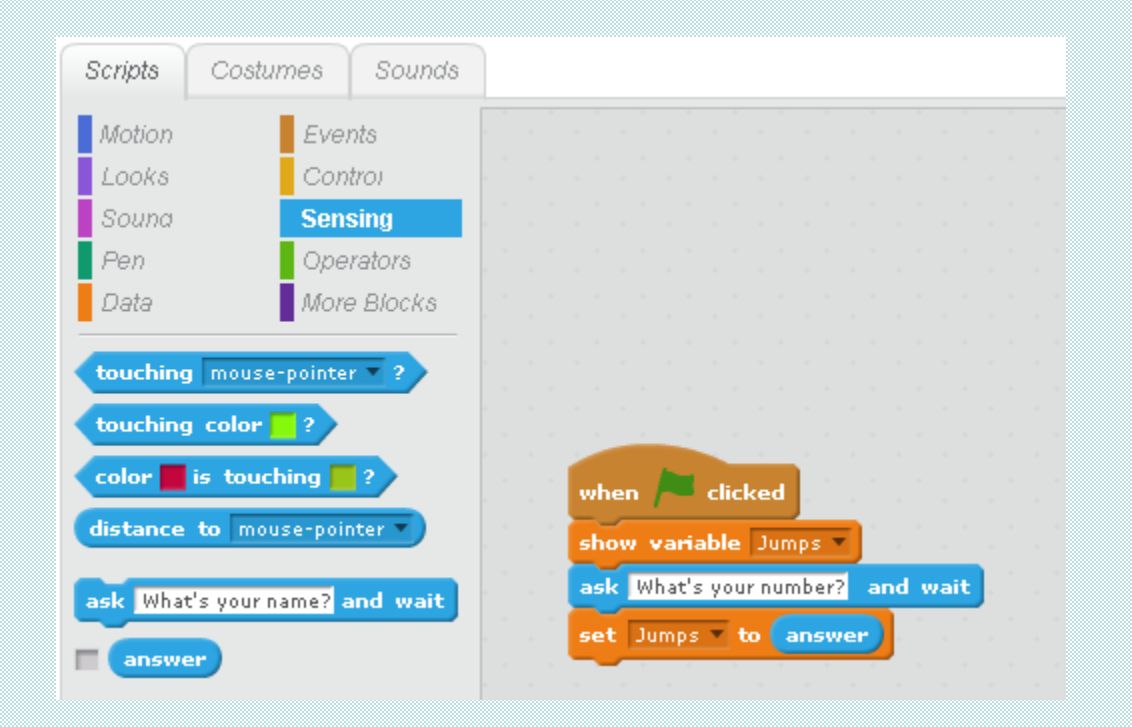

# Thinking About More Advanced Projects

- ➢ To build more advanced projects, you will need to write code that involves **conditionals**
- ➢ We control the execution of the animation with the **if/else** structure and logical expressions

# If/Else

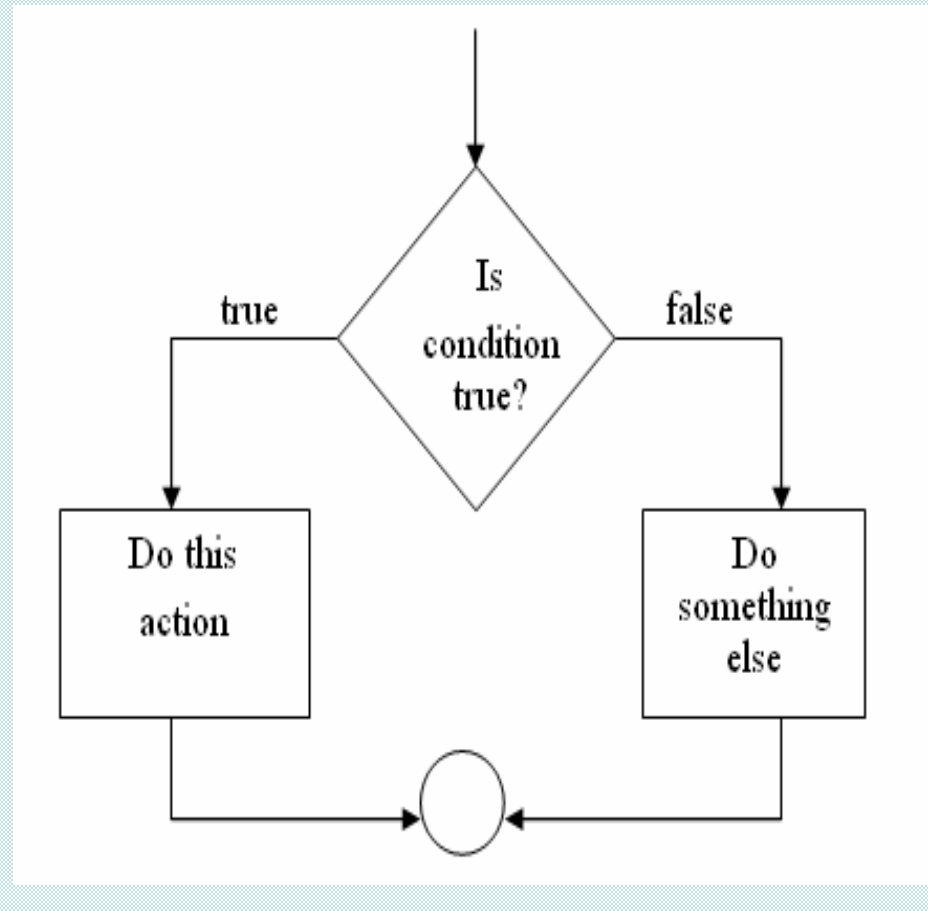

In Scratch, a logical expression is used as the condition in an *If/Else* control structure.

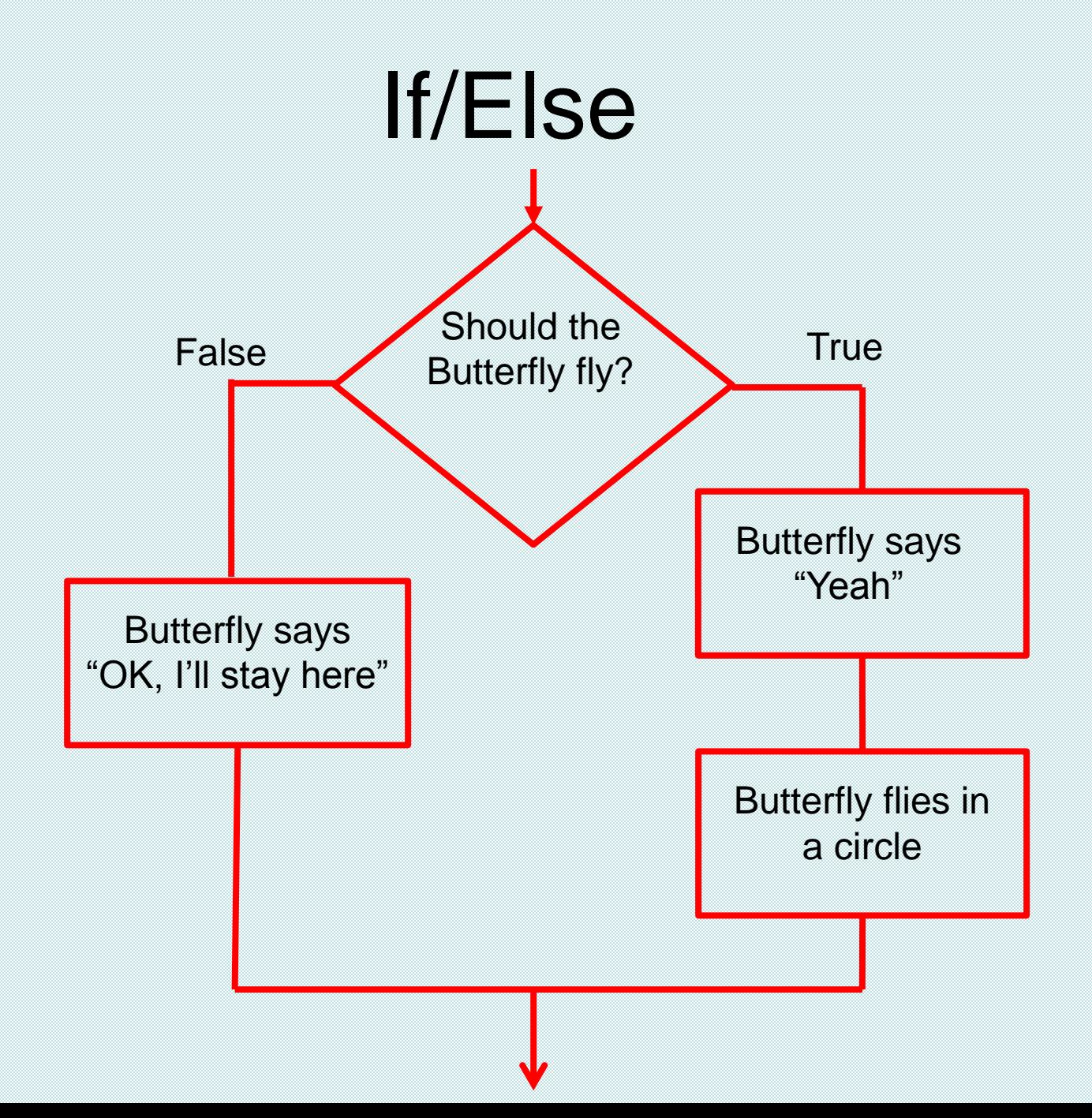

## Logical Expressions

- ➢A decision is made based on current conditions
- ➢A condition is checked in a logical expression that evaluates to *true* or *false* (Boolean) value

- car on road **due** by true
- car over finish line *false*

#### Logical Expressions (Con't)

➢Logical expressions can be more complex

 $\blacktriangleright$  Is your grade greater than 85 ? ➢Are you a girl AND wearing blue ? ➢Are you a boy OR wearing blue ?

# Logical Expressions (Con't)

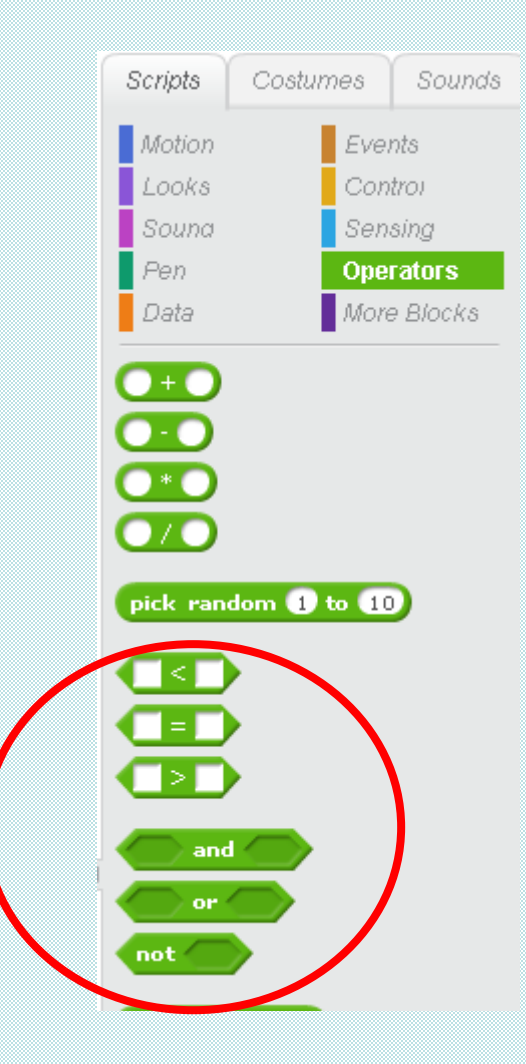

### Logical Expressions Example

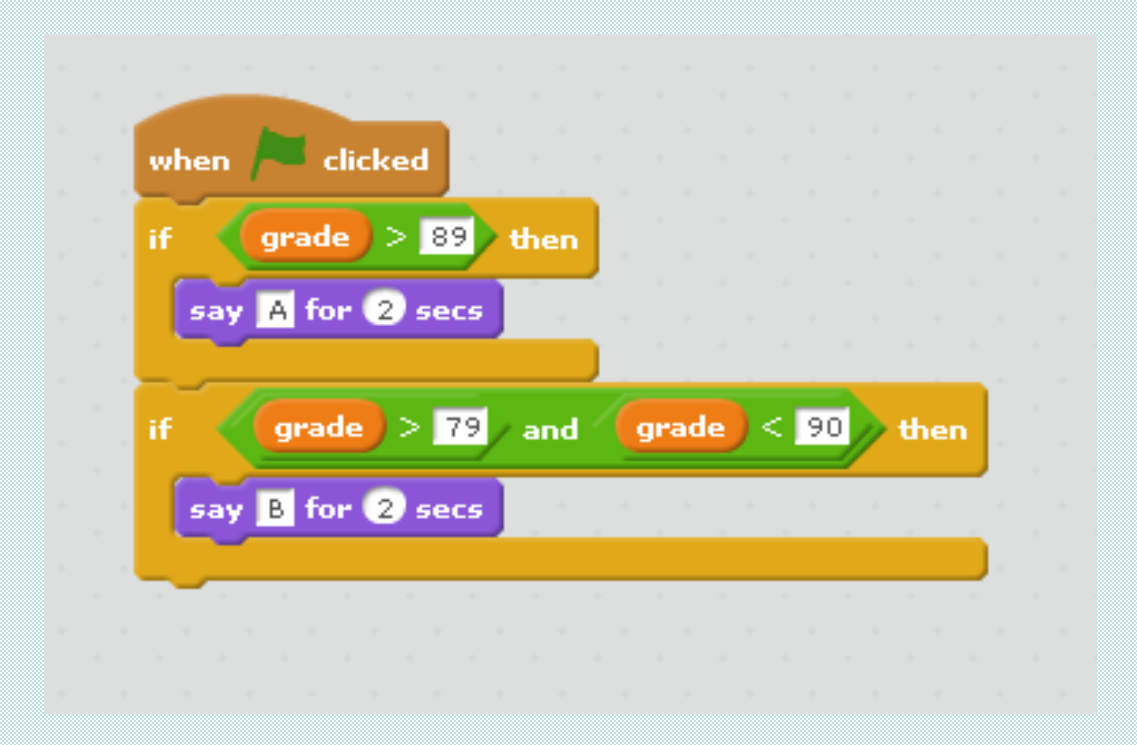

#### Hands-On Assignment

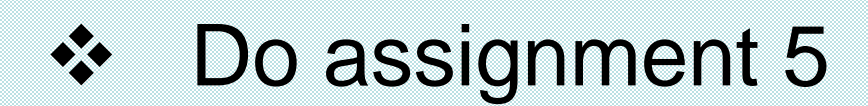

#### Randomness

- ➢ *Randomness* can be defined as the lack of pattern or predictability in events
- ➢ Random numbers can be generated in Scratch using : pick random to to to
- $\triangleright$  It is found under

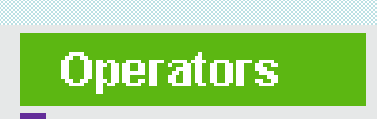

#### Randomness Example

#### Sets the variable die 1 to a random number between 1 and 6

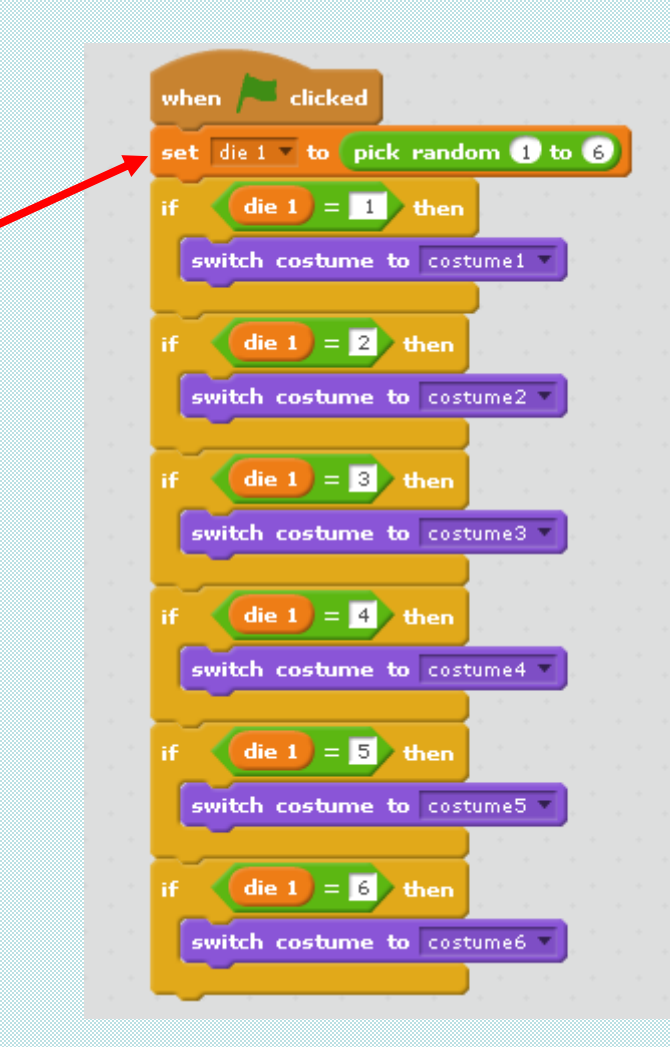

#### Hands-On Assignment

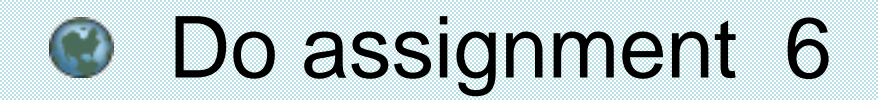

# The Timer (block)

 $\triangleright$  The  $\lfloor$  timer) block is found under sensing

- ➢ The block starts at 0 when Scratch is launched and increases gradually; every second it will have increased by 1
- $\triangleright$  Usually used with the  $\frac{1}{\text{t}}$  uses timer block at beginning of project so it holds the correct time

## **Timer Example**

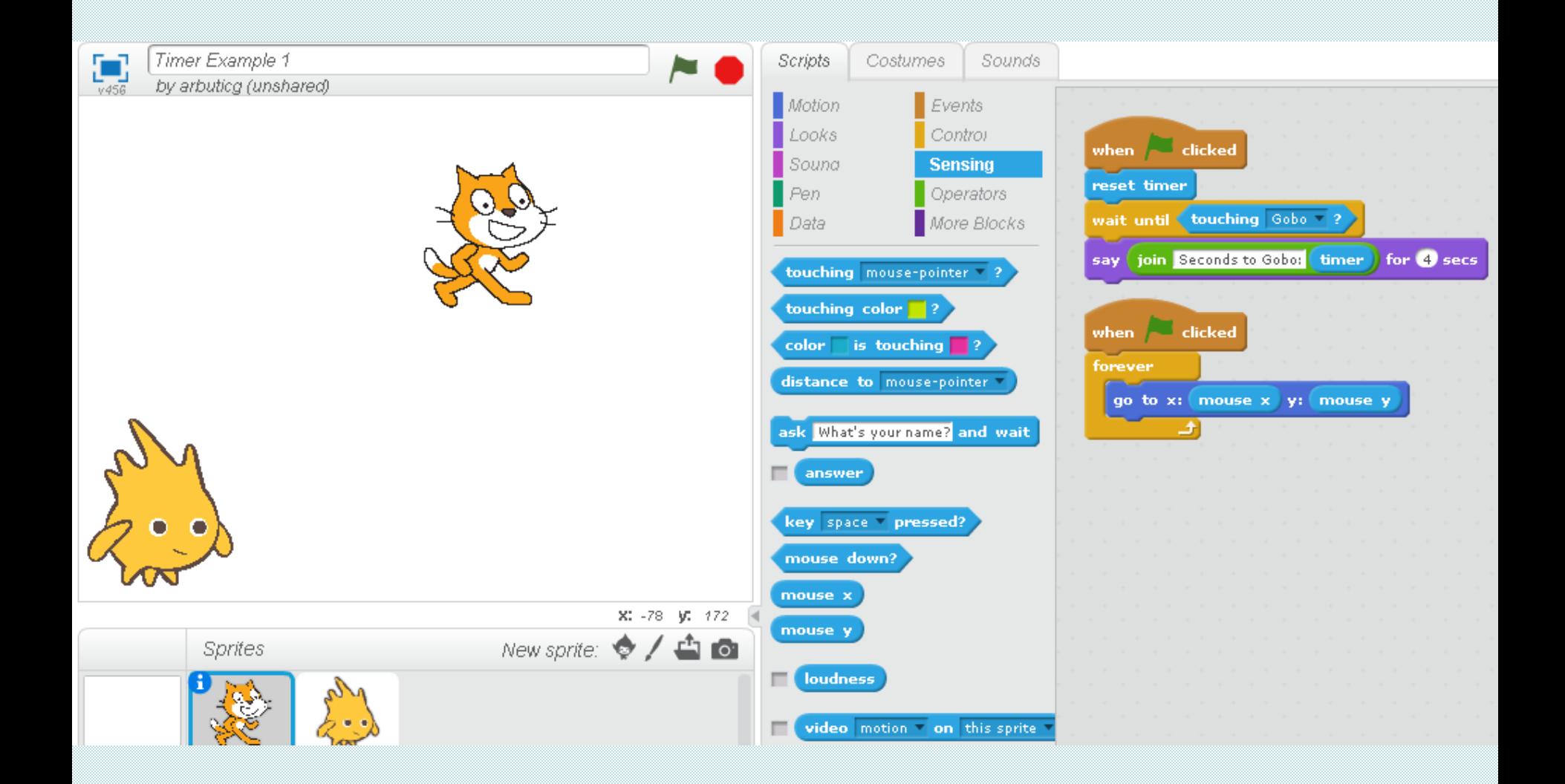

#### Hands-On Assignment

#### **C** Do assignment 7 (Timer Project)

### Monkey Game

 $\triangleright$  The objective is to move the monkey using the arrow keys until it touches a piece of food

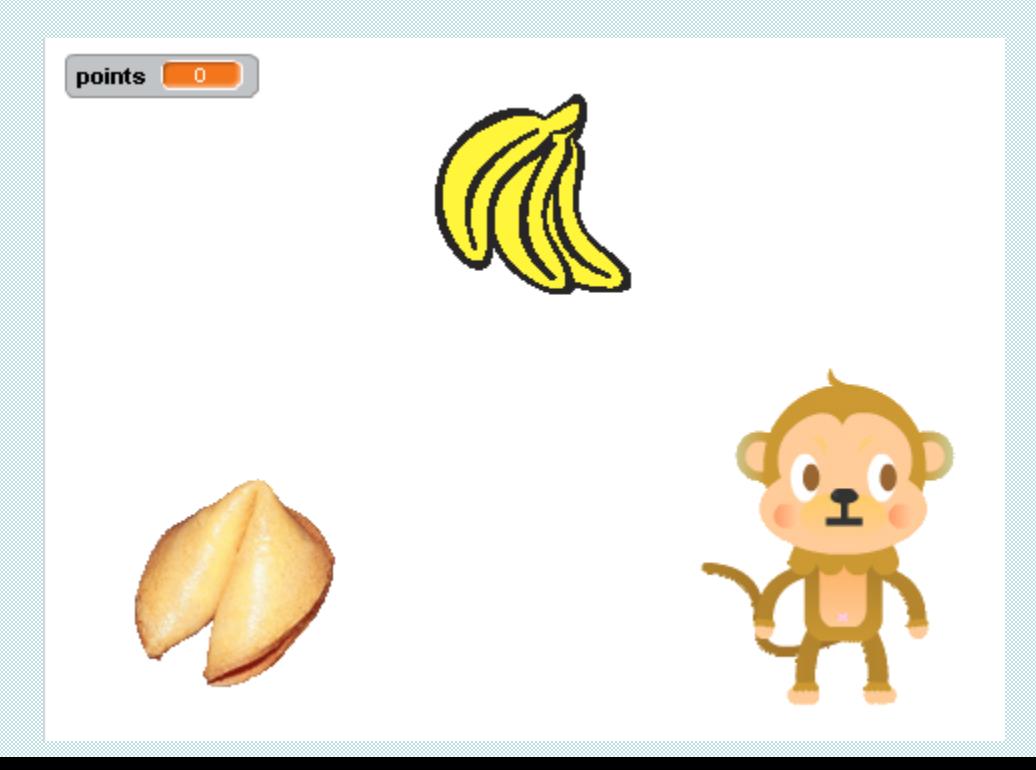

# Monkey Game (Con't)

#### **Part of Monkey script :**

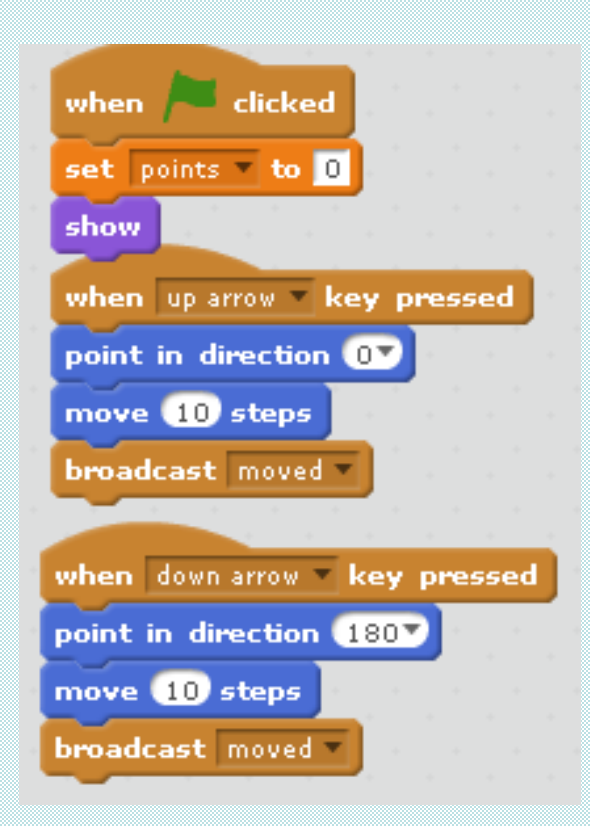

#### **Bananas script :**

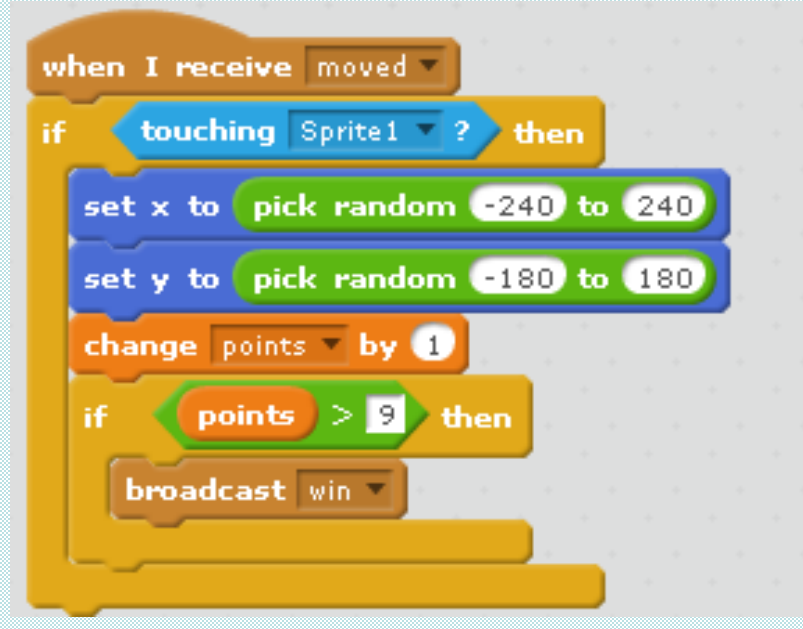

#### Pinball Game

➢ Points are achieved when the yellow ball bounces off one of the sprites in the upper part of the screen.

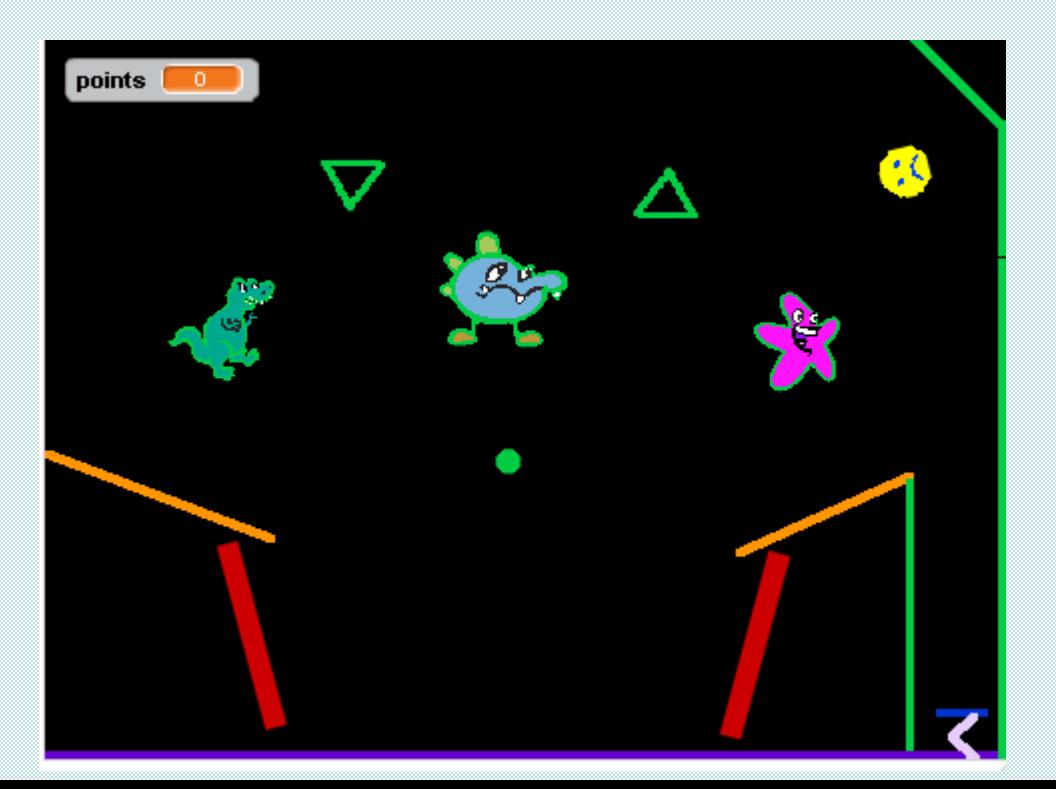

### Team Project

- **Working with your partner, develop a** scratch project. In addition, prepare a lesson plan which can be used to teach the concepts illustrated in the project.
- **This will be presented to the CS4HS** attendees on Friday